## 情報科 科学演習 習 第 講 講 2010

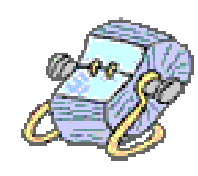

## エクセルを利用して住所録の作成 (その2)

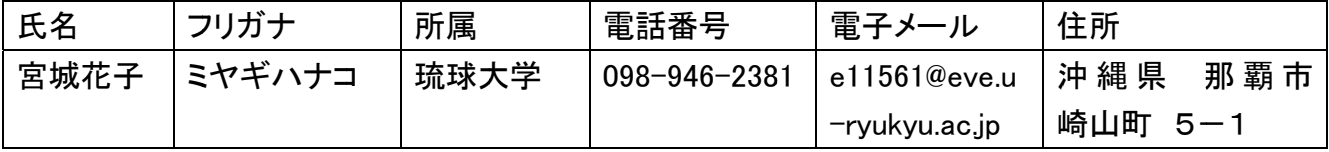

- ① 氏名の次に新しい column(列)を挿入(「氏名」の列にカーソルを置き、右クリックして挿入をク リックす すると 1 列挿 挿入される) 。その列に に、上図のよ ようにフリガナ ナを入れる 。
- ② ここではフリガナを入れた後、五十音順に並べ替える。 **カーソルをフリガナの上に置き、メニューバーの データ → 並べ替え**

最優先されるキーをフリガナに指定し、「順序」の場所が昇順になっていることを確認して→ |OK| をクリックすると、住所録の氏名が「あいうえお順」に並ぶ

③ エクセルの画面にはシートをいくつも作ることができるのでシートに名前をつけてみよう。やり 方としては、シートの上にカーソルを持っていき、右クリックして名前の変更をクリック。名前を 「あいう うえお順」と変 変更したら Enter を押 押す。

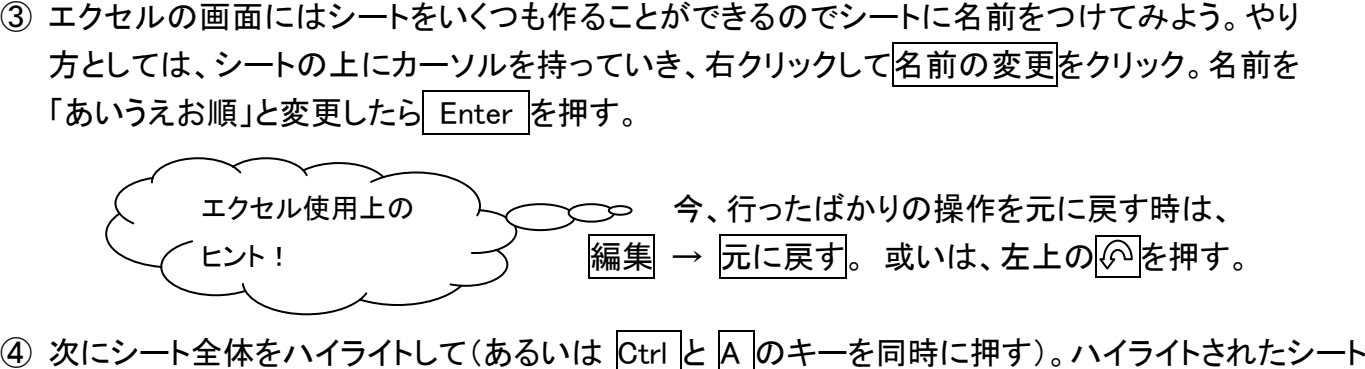

- の上で右クリックしてロピー。エクセル下部の Sheet2 をクリックし、右クリック→貼り付けで張り付け る。
- ⑤ ここではフリガナをアルファベットで入れた後、**アルファベット順**に並べ替える。 **カーソルをフリガナの上に置き、メニューバーの データ → 並べ替え**

最優先されるキーを|アルファベット|に指定し、「順序」の場所が|昇順|になっていることを確認して→ OK|をクリックすると、住所録の氏名が 「アルファベット順」に並ぶ

- ⑥ シートの名前を③の要領で「アルファベット順」に変える。
- ⑦ データが長くなってきて見づらいので(例えば名前と住所は離れすぎていて参照しにくい)左端の列一 行と一番上の列一行を固定する。 そのためには、カーソルを|B2|に置いてメニューバーより |表 示| の |ウィンドウ枠の固定| をクリック。 解除するときも |表示|の |ウィンドウ枠の解除| をクリック。